# Inhalt

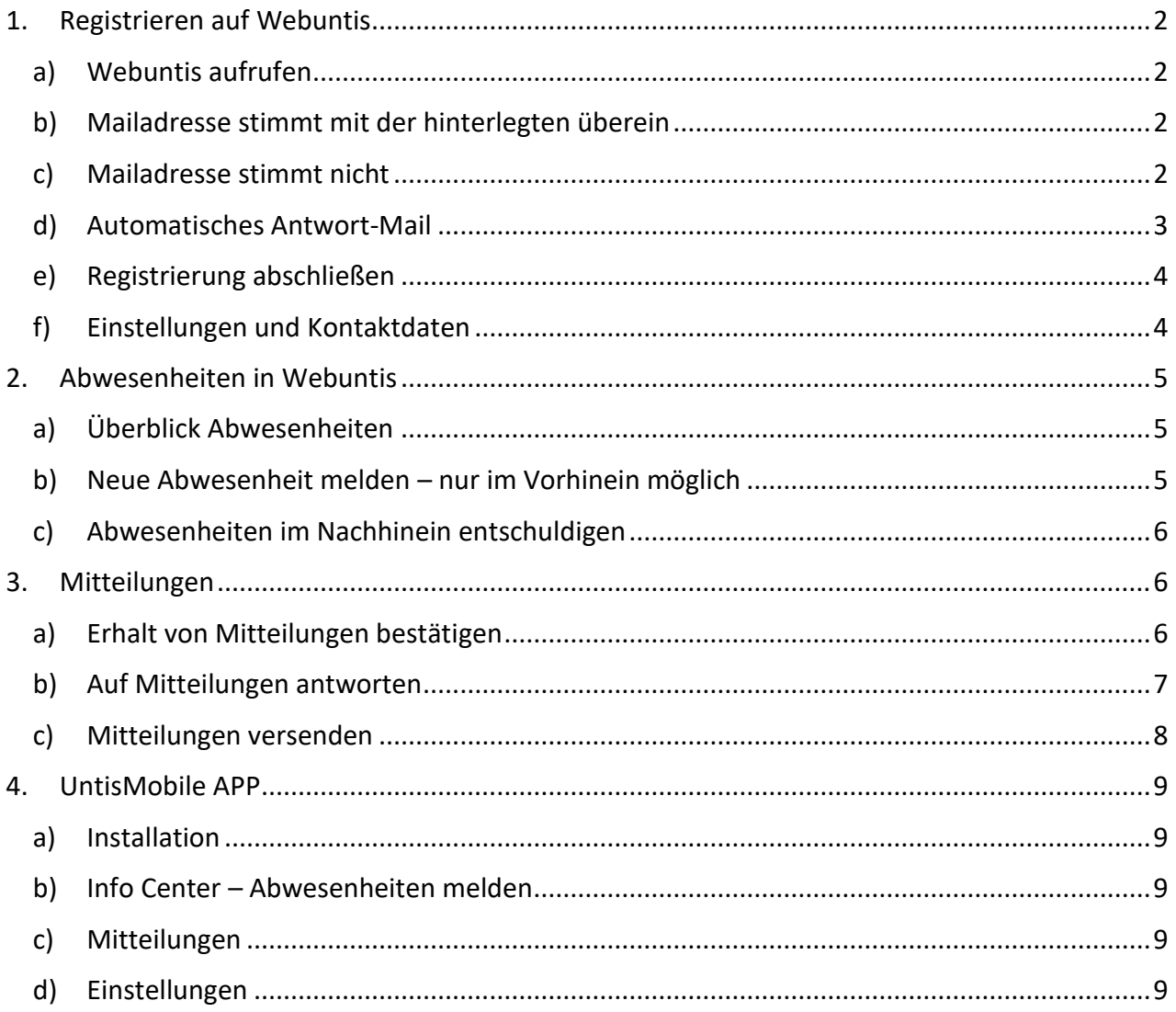

# <span id="page-1-0"></span>1. Registrieren auf Webuntis

## <span id="page-1-1"></span>a) **Webuntis aufrufen**

Rufen Sie auf einem PC/Laptop die folgende Seite auf: [https://mese.webuntis.com/WebUntis/?school=sg](https://mese.webuntis.com/WebUntis/?school=sg-wilhering#/basic/login)[wilhering#/basic/login](https://mese.webuntis.com/WebUntis/?school=sg-wilhering#/basic/login)

Sie gelangen so zur Anmeldemaske. Vor der ersten Anmeldung müssen Sie sich mit der von Ihnen in der Schule bei den Schülerstammdaten angegebenen Mailadresse registrieren. Jeder Erziehungsberechtigte der sich anmelden möchte, muss dies einzeln ledigen. Klicken Sie auf "Noch kein Zugang? Registrieren"

Geben Sie ihr Mailadresse ein und drücken auf Senden

## <span id="page-1-2"></span>b) **Mailadresse stimmt mit der hinterlegten überein**

Wenn die Mailadresse mit der von Ihnen bei der Schule hinterlegten Mailadresse übereinstimmt, erhalten Sie daraufhin ein Mail mit einem Bestätigungscode bzw. einem Link den Sie zur Anmeldung verwenden können.

## Es ist ein Fehler aufgetreten?

Das Neuladen der Seite mit STRG + F5 behebt das Problem, zumindest auf Windows Desktops oder Laptops, so gut wie immer. In besonders hartnäckigen Fällen hilft ein Browserwechsel (Firefox -> Chrome, Nicht-Firefox -> Firefox). Eltern, die versuchen, sich auf einem Handy zu registrieren, empfehle ich, es auf einem Desktop oder Laptop zu versuchen.

## <span id="page-1-3"></span>c) **Mailadresse stimmt nicht**

Wenn die Mailadresse nicht stimmt, kann es sein dass sie entweder am Schuljahresbeginn keine angegeben haben, oder dass sie zwischenzeitlich Ihre Mailadresse gewechselt haben. Bitte kontaktieren Sie den Klassenvorstand, dieser kann Ihnen die hinterlegte Mailadresse nennen bzw. eine neue Mailadresse notieren. Sobald diese implementiert wurde, kann die Selbstregistrierung erneut versucht werden.

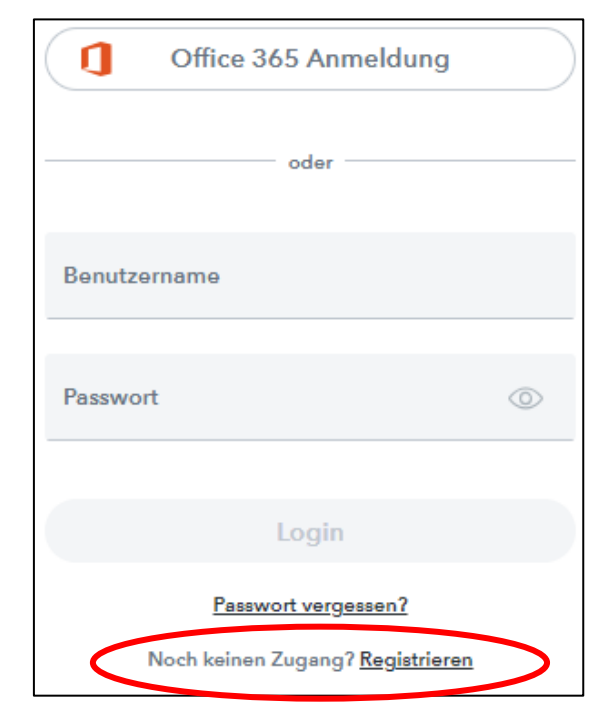

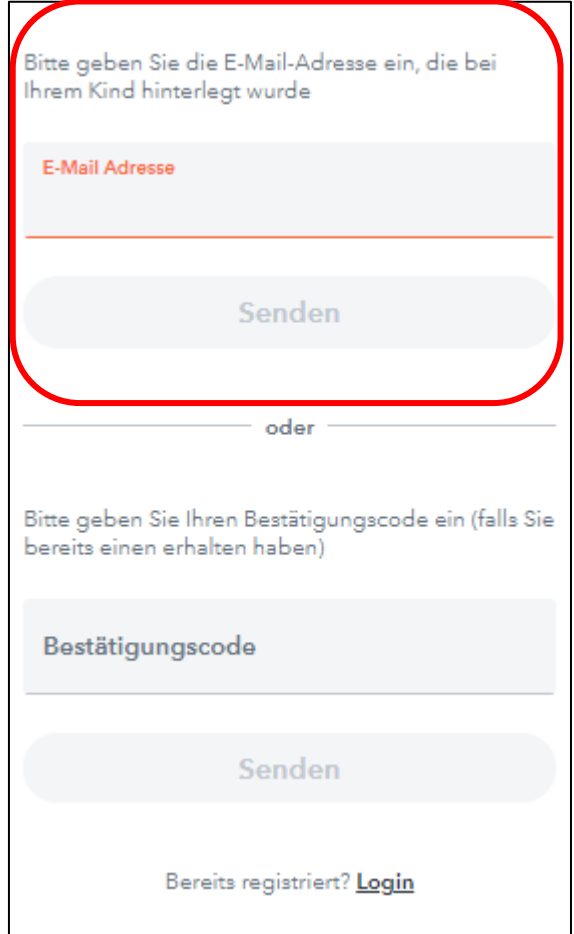

## <span id="page-2-0"></span>d) **Automatisches Antwort-Mail**

Sie erhalten folgendes Mail (bitte auch im Spamordner nachsehen): *Klicken Sie auf folgenden Link, um die Registrierung abzuschließen oder geben Sie den Bestätigungscode in WebUntis ein:*

*[https://mese.webuntis.com/WebUntis/?school=sg](https://mese.webuntis.com/WebUntis/?school=sg-wilhering#basic/userRegistration?token=..................)[wilhering#basic/userRegistration?token=...................](https://mese.webuntis.com/WebUntis/?school=sg-wilhering#basic/userRegistration?token=..................)...................*

*Ihr Bestätigungscode lautet:*

*bd……………………………………..32*

*Dieses E-Mail wurde automatisch generiert. Bitte antworten Sie nicht darauf.*

Durch Klicken auf den Link öffnet sich die Webuntis-Seite, auf welcher ein Passwort vergeben werden kann.

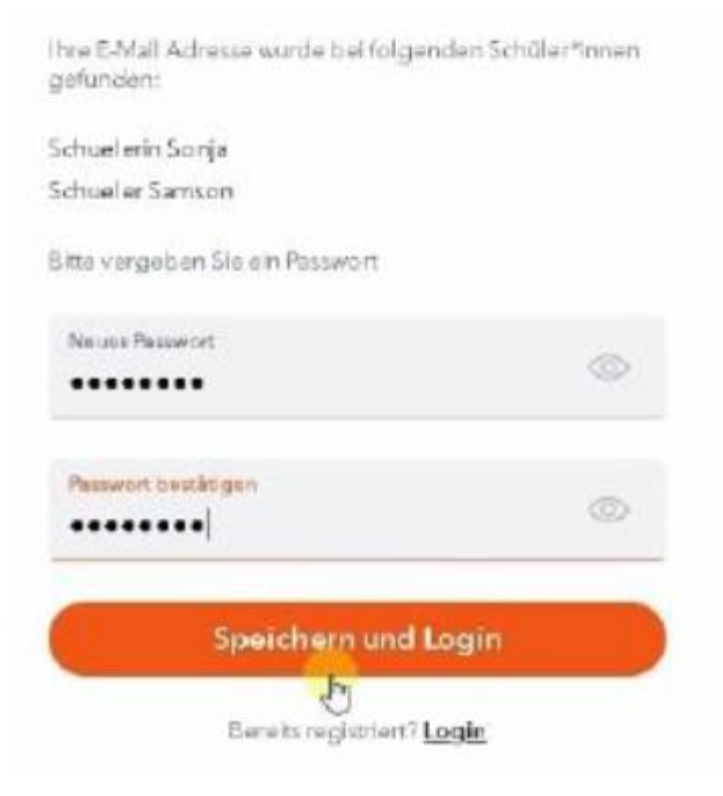

## <span id="page-3-0"></span>e) **Registrierung abschließen**

Sie werden dann erneut zum Anmeldefenster geleitet und können sich mit Ihrer Mailadresse und Ihrem zuvor festgelegten Passwort anmelden. Zusätzlich erhalten Sie auch ein Willkommensmail. In der linken unteren Ecke finden Sie dann Ihre eigenen Mailadresse.

#### <span id="page-3-1"></span>f) **Einstellungen und Kontaktdaten**

Wenn Sie links unten Ihre Mailadresse anklicken, gelangen Sie zu den Optionen.

#### Kontaktdaten (wichtig!):

Bitte kontrollieren bzw. hinterlegen Sie hier Ihre Kontaktdaten. Sie können oben mittig auf Kontaktdaten klicken und diese dann auch bearbeiten und speichern.

Sprache auswählen:

Nun können Sie rechts oben die Sprache auswählen.

#### Benachrichtigungen:

Sie haben hier auch die Möglichkeit, die Funktion "Benachrichtigungen aus WebUntis per E-Mail erhalten"

zu aktivieren. Damit bekommen Sie eine E-Mail, wenn Sie eine Mitteilung erhalten haben. Sie bestätigen die Auswahl der Optionen mit "Speichern".

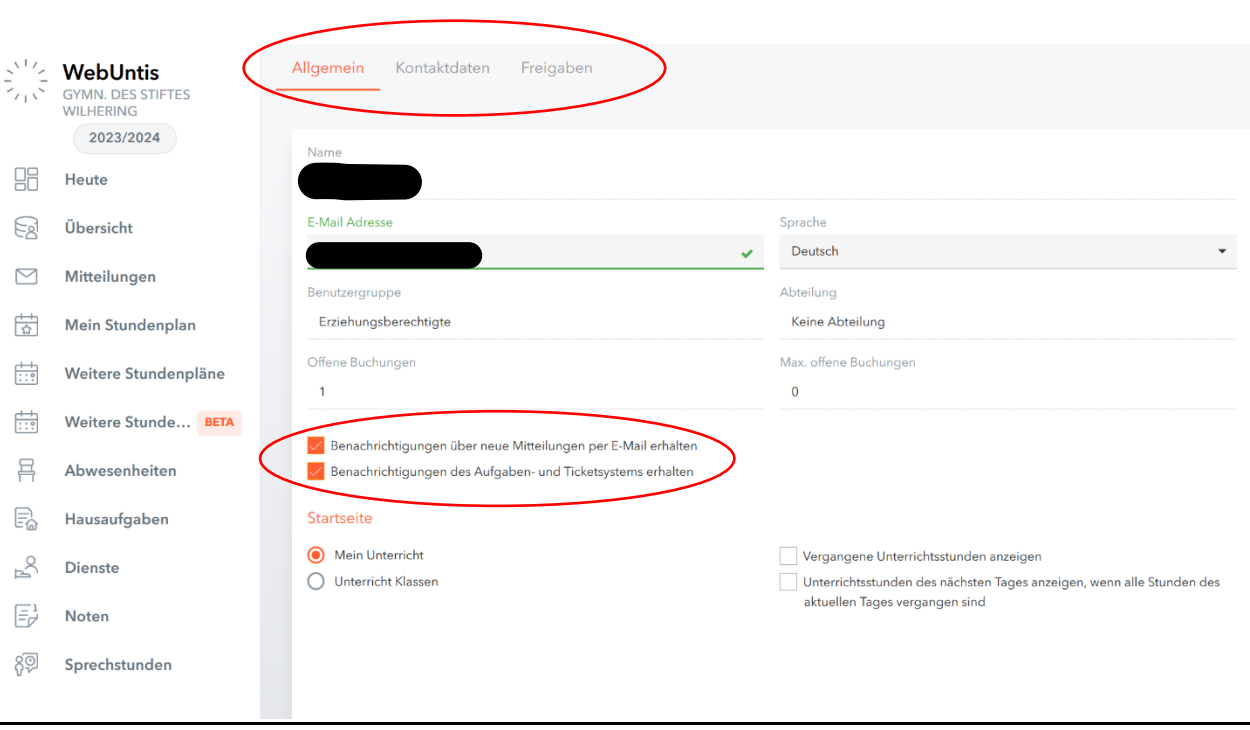

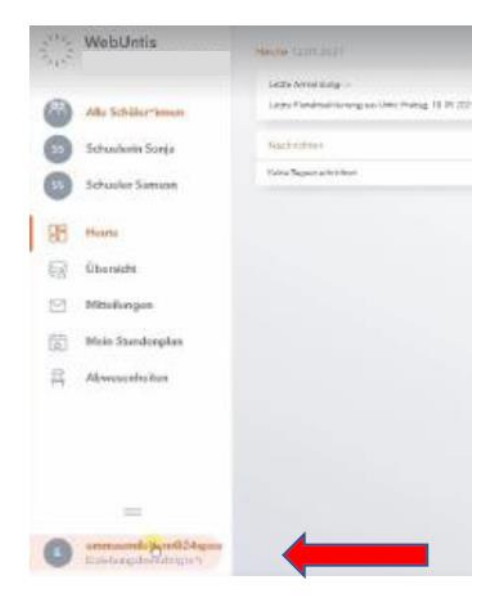

# <span id="page-4-0"></span>2. Abwesenheiten in Webuntis

## <span id="page-4-1"></span>a) **Überblick Abwesenheiten**

Zuerst melden Sie sich bitte in WebUntis an. Bitte wählen Sie auf der linken Seite aus dem Menü das entsprechende Kind, wenn Sie mehrere Kinder an der Schule haben. Ansonsten entfällt dieser Schritt. Dann wählen Sie auf der linken Seite den Punkt "Abwesenheiten". Um die Abwesenheiten sehen zu können, wählen Sie aus dem Menü oben das ganze Schuljahr 20xx/xx aus. Es gibt auch die Auswahlmöglichkeiten Tag, Woche oder Monat.

Nun sehen Sie eine Liste aller bisher eingetragenen Abwesenheiten und ob diese bereits entschuldigt sind oder nicht.

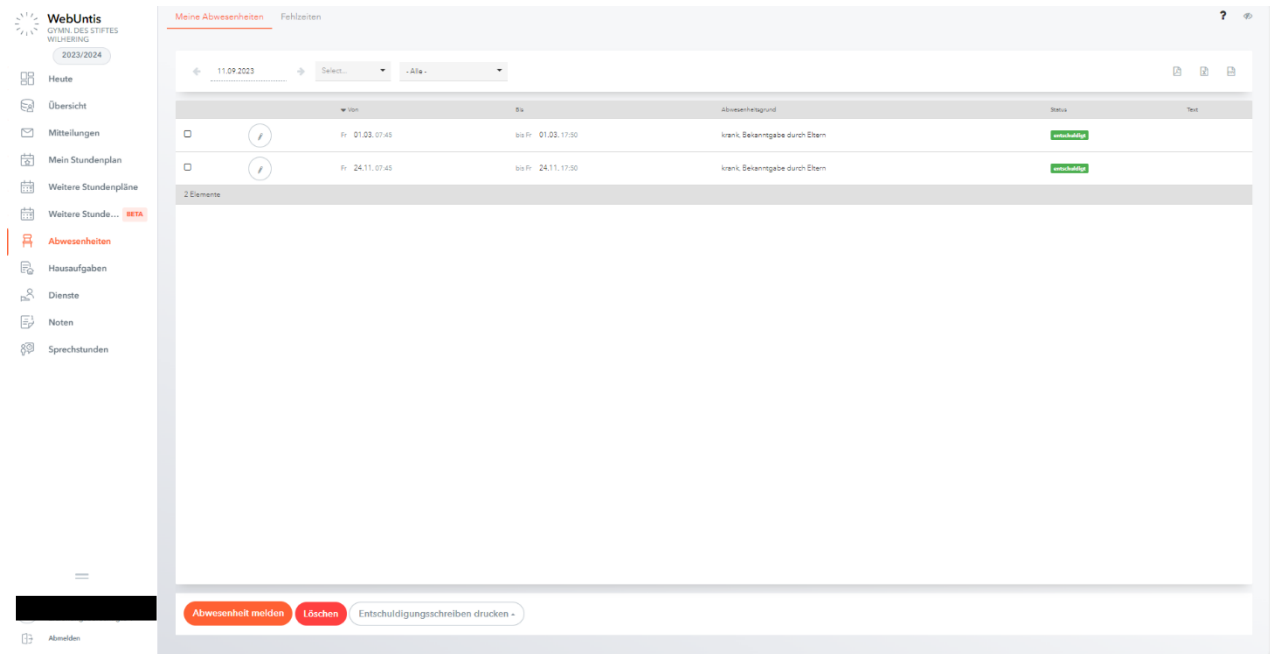

## <span id="page-4-2"></span>b) **Neue Abwesenheit melden – nur im Vorhinein möglich**

ACHTUNG! NUR IM VORHINEIN VOR UNTERRICHTSBEGINN VOR EINTRAGUNG DURCH DIE LEHRER/INNEN MÖGLICH!

Wenn Sie eine neue Abwesenheit melden möchten, wählen Sie links unten den großen Button "Abwesenheiten melden". Bitte geben Sie das Datum, die exakte Beginn- und Endzeit an und den Abwesenheitsgrund an. (krank, Arzt,…) Genauere Informationen sollten in der Anmerkung angeführt werden. Durch Drücken auf Speichern wird die Abwesenheit erstellt. Die Abwesenheit ist dadurch automatisch entschuldigt.

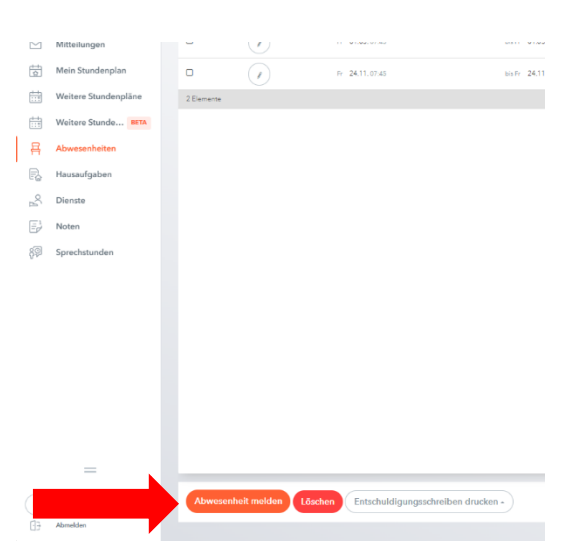

#### Abwesenheit melden

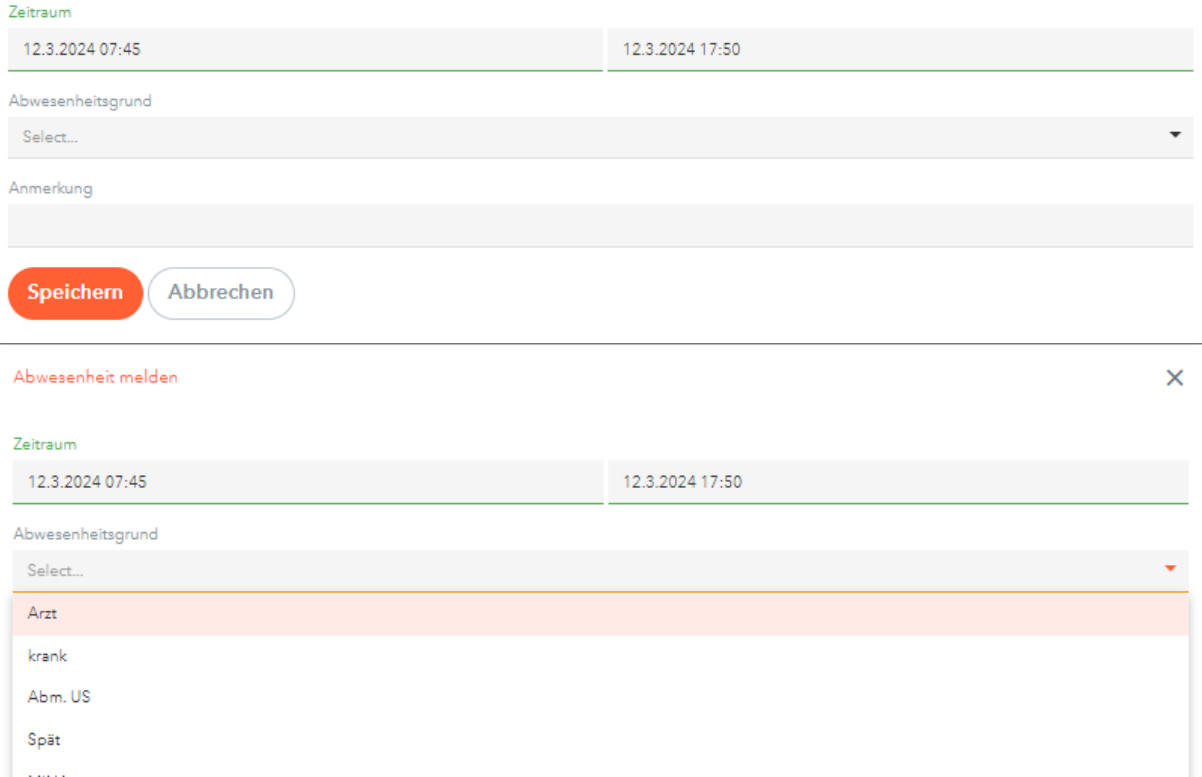

## <span id="page-5-0"></span>c) **Abwesenheiten im Nachhinein entschuldigen**

Sollte es nötig sein, eine Abwesenheit im Nachhinein zu entschuldigen, muss bitte an den Klassenvorstand eine Nachricht via Webuntis Mitteilug (siehe Kapitel 3) versendet werden.

# <span id="page-5-1"></span>3. Mitteilungen

## <span id="page-5-2"></span>a) **Erhalt von Mitteilungen bestätigen**

In der Übersicht links finden Sie den Unterpunkt "Mitteilungen". So gelangen Sie in den Posteingang. Dort können Nachrichten gelesen und **bestätigt werden (wichtig!)**

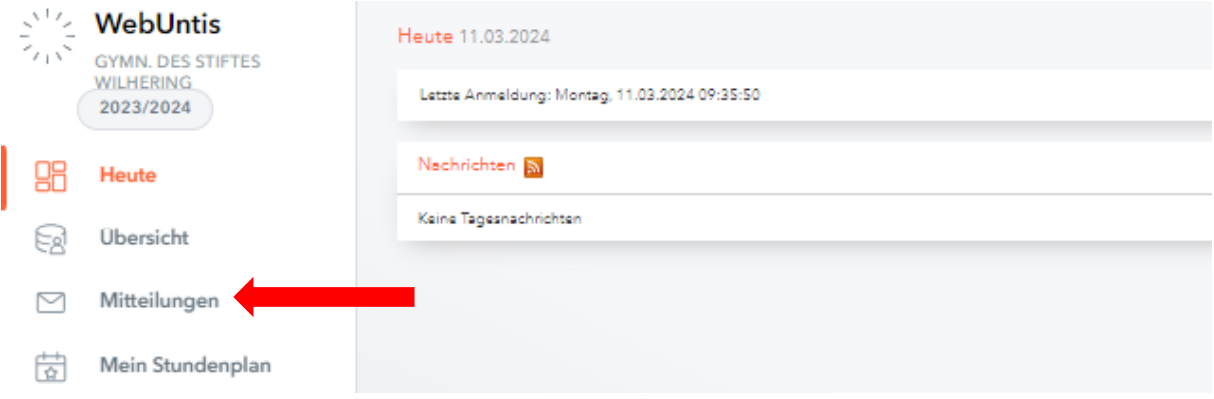

 $\times$ 

Um zu Bestätigung muss die Nachricht angeklickt werden und dann auf Lesebestätigung senden drücken. **Bitte bestätigen Sie nach dem Lesen durch Klicken des orangen Buttons "Lesebestätigung senden". Erst danach können Sie auf die Nachricht falls nötig antworten.** 

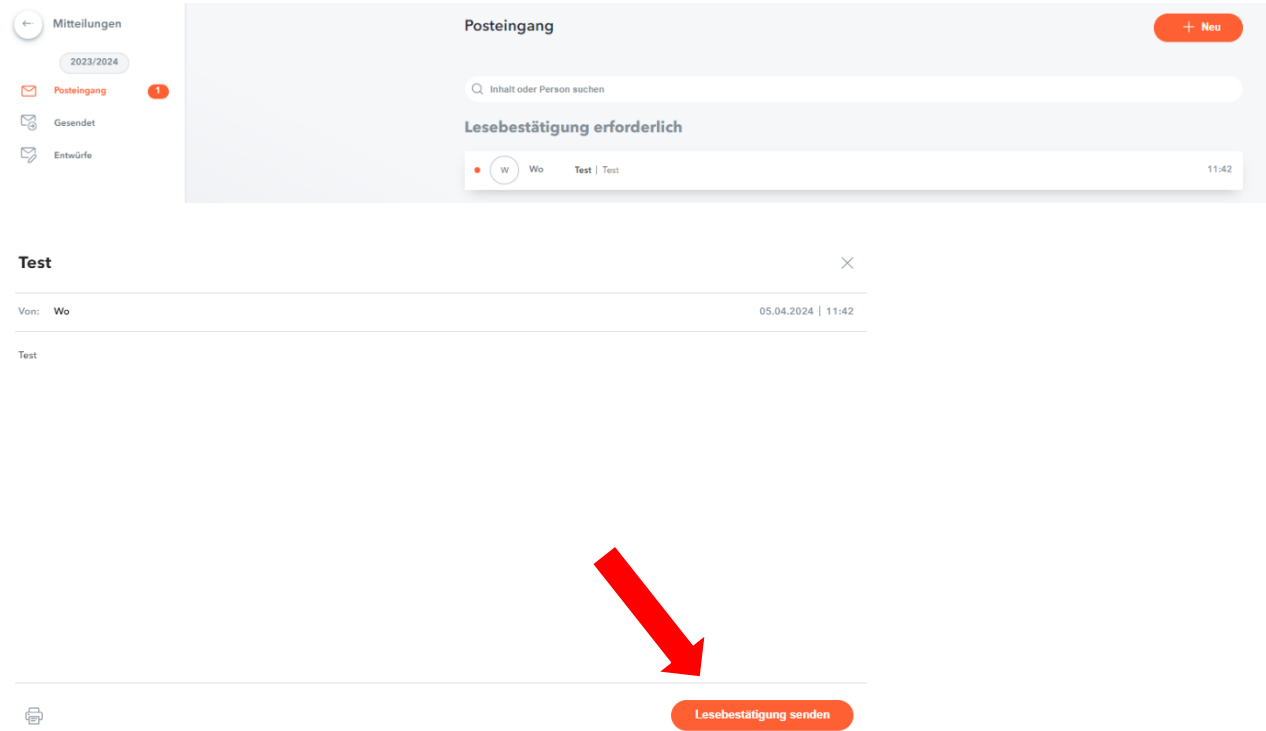

## <span id="page-6-0"></span>b) **Auf Mitteilungen antworten**

Unten findet sich ein Pfeil zum Antworten auf Nachrichten.

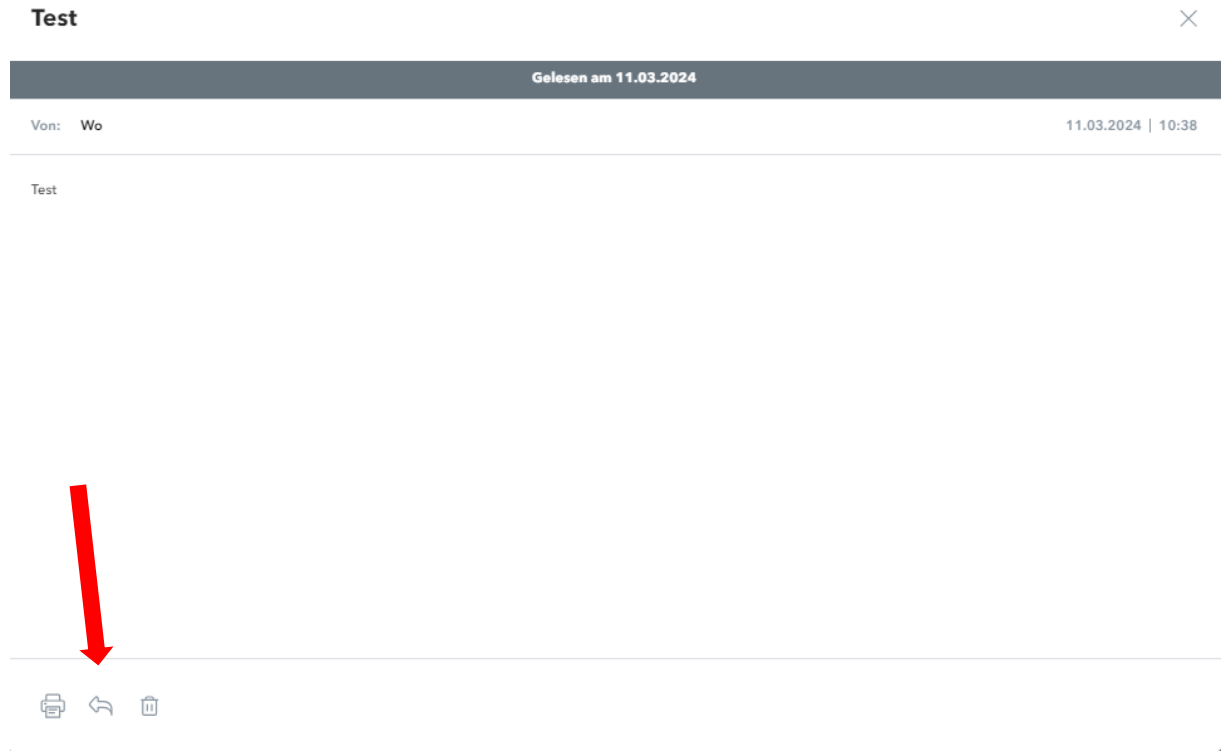

#### <span id="page-7-0"></span>c) **Mitteilungen versenden**

Rechts oben kann eine neue Mitteilung an eine Lehrkraft erstellt werden durch Drücken auf +Neu.

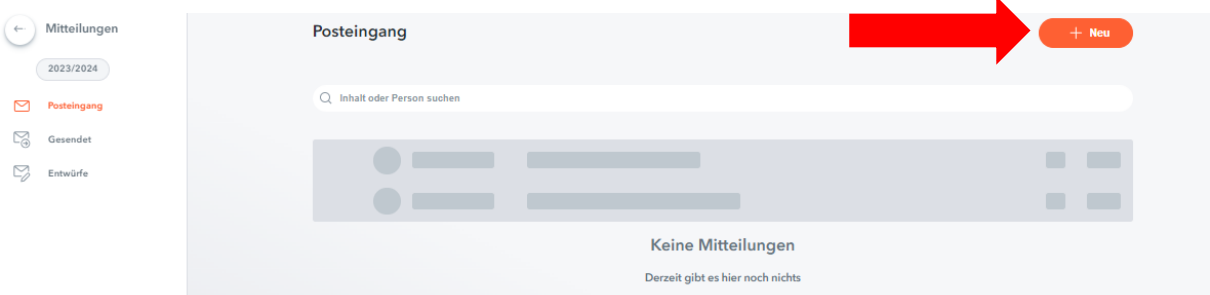

Ein neues Fenster öffnet sich.

Durch das Drücken auf das + bei "AN" kann ein/e Empfänger/in ausgewählt werden. Es erscheint eine Liste der Klassenlehrer mit Kürzel und Fach. Weiter unten finden Sie die restlichen Lehrer und die MINA. Bitte geben Sie einen Betreff an und verfassen Ihre Nachricht. Durch Drücken des "SENDEN" Buttons wird die Nachricht versendet. Es ist auch das Anhängen maximal einer Datei möglich durch Klicken auf die Büroklammer.

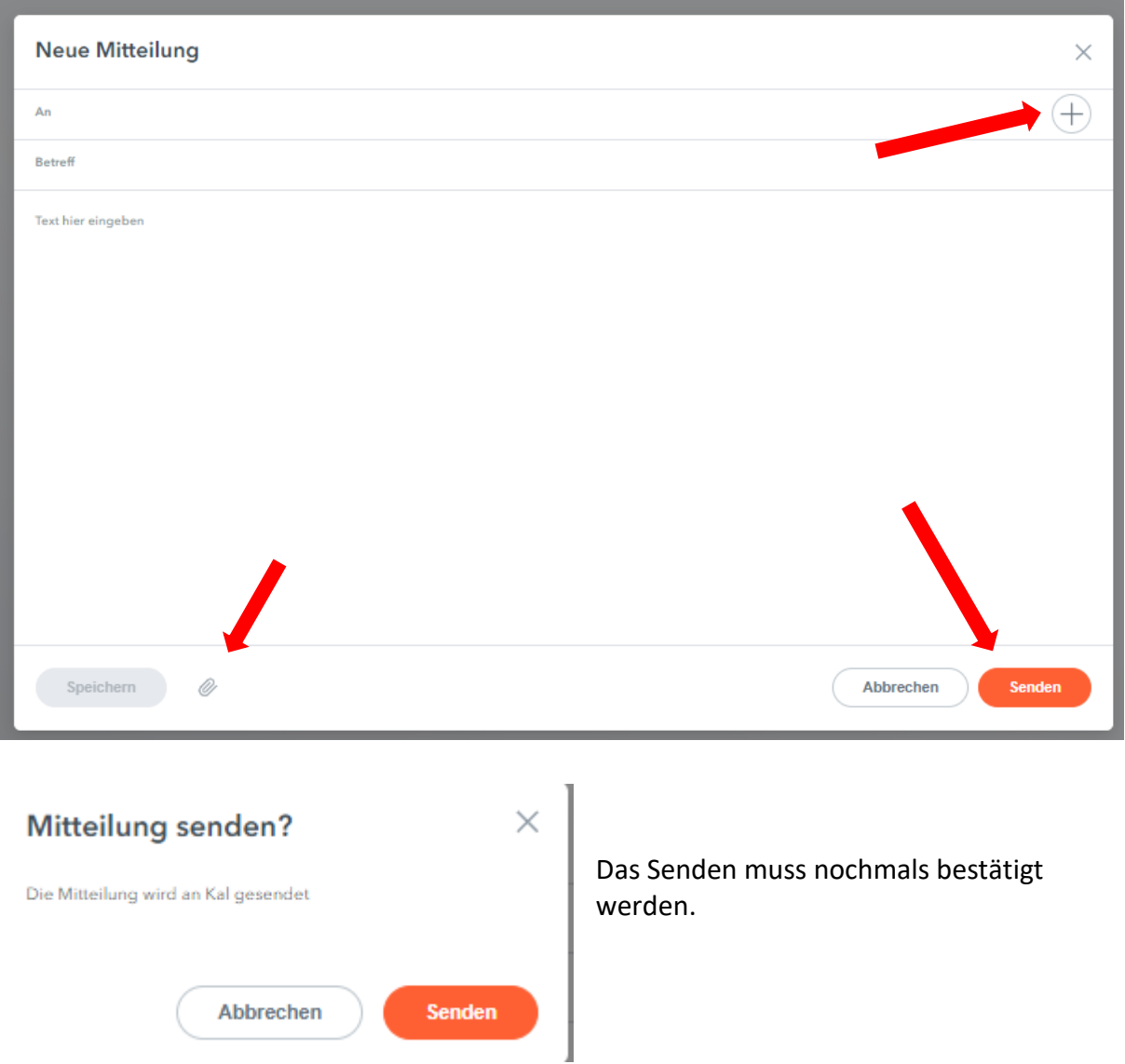

# <span id="page-8-0"></span>4. UntisMobile APP

## <span id="page-8-1"></span>a) **Installation**

Öffnen Sie den Appstore.

Suchen Sie mithilfe der Suchfunktion "UntisMobile" und installieren Sie diese. Die App ist kostenlos und enthält keine Werbung. Sie benötigt wenig Speicher und keine besonderen Rechte.

Öffnen Sie die App nach der Installation.

Für die Anmeldung wählen Sie den großen orangen Button "Anmelden". Die Anmeldung ist nur einmal notwendig.

Suchen Sie nach der Schule ("Stiftsgymnasium Wilhering") und klicken darauf. Nun geben Sie ihre Zugangsdaten ein: Ihre E-Mail-Adresse und Ihr Passwort für WebUntis.

Anschließend bestätigen Sie alles mit "Anmelden".

Haben Sie mehrere Kinder, müssen Sie zunächst eines auswählen. Dazu klicken Sie in der linken oberen Ecke auf die drei Balken und dann wählen Sie das

Kind aus. Sie wechseln gegebenenfalls auf die benötigte Schulwoche und sehen den Stundenplan.

## <span id="page-8-2"></span>b) **Info Center – Abwesenheiten melden**

Neben dem Stundenplan-Icon befindet sich das Info-Center unter dem Icon Start. Dort sehen Sie die Termine und Abwesenheiten der Kinder und die Sprechstunden der LehrerInnen.

Krankmeldungen:

Meine Abwesenheiten auswählen und unter dem + eine neue Abwesenheit erstellen.

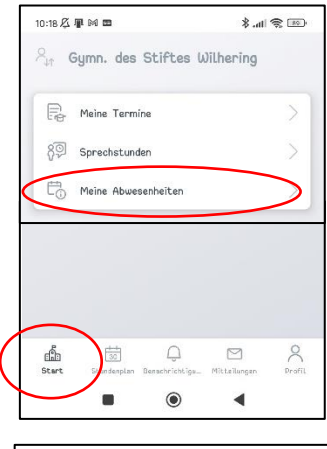

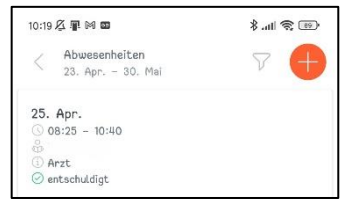

## <span id="page-8-3"></span>c) **Mitteilungen**

Unter Mitteilungen können Sie Mitteilungen abrufen, lesen und auch über "Lesebestätigung senden" bestätigen.

## <span id="page-8-4"></span>d) **Einstellungen**

Unter "Profil" können Sie die Einstellungen anpassen, das Passwort ändern und bitte unbedingt Kontaktdaten angeben (wichtig).

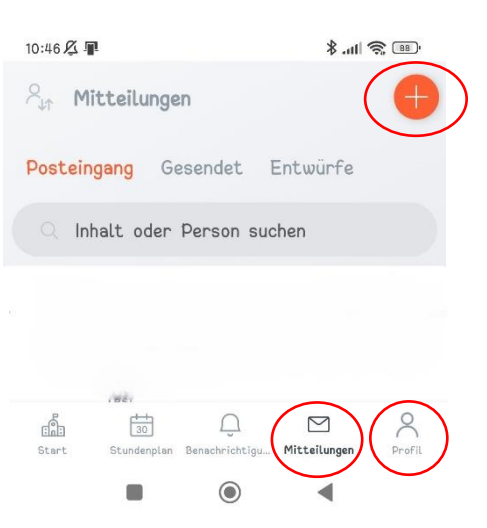